If you sign into Glow on an iPad then click Google Classroom, it will ask for a Google Email.

Your Google email is the same apart from the ending - Instead of...

gw13smithjohn@glow.sch.uk

You put...

gw13smithjohn@sl.glow.scot

It will then send you back to Glow where you put in your normal details again!

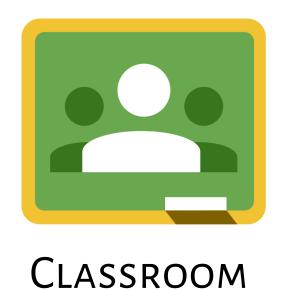

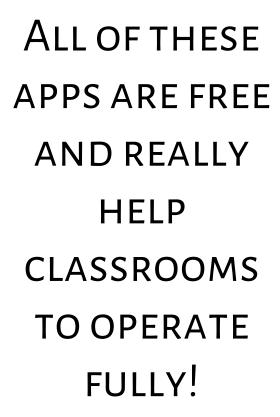

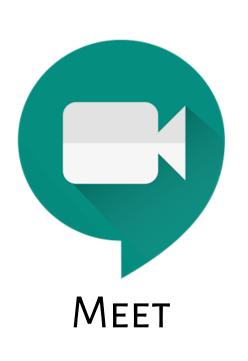

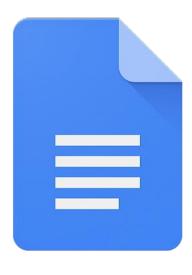

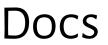

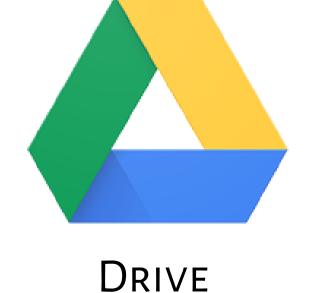

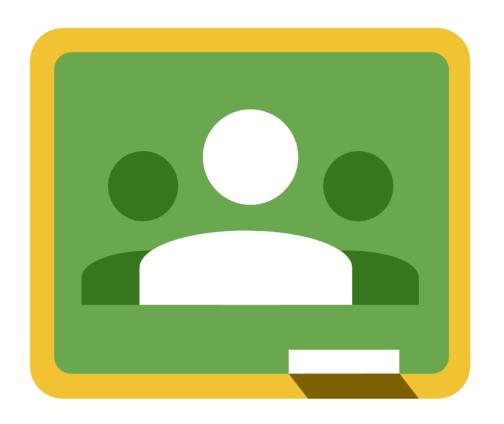

### Classroom

Allows you to see all of your classwork and contact your teacher.

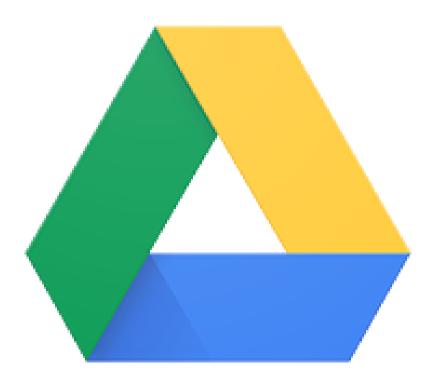

## Drive

This helps to store everything and make it really easy to find all your work.

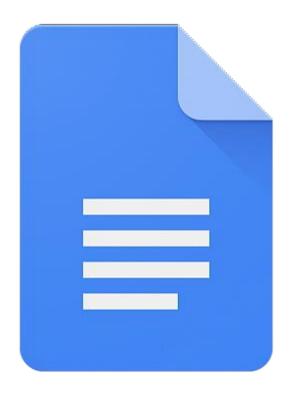

### Docs

This is like Microsoft Word. It will make it really easy to do any work on your tablet.

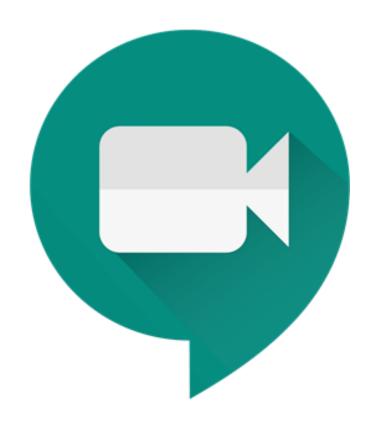

# Meet This is like a big video call where we can all talk!

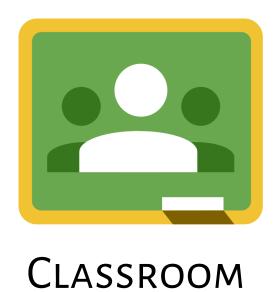

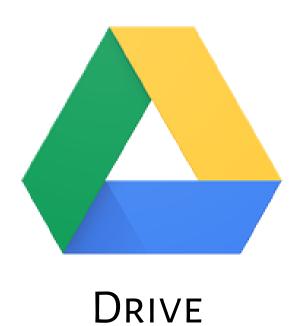

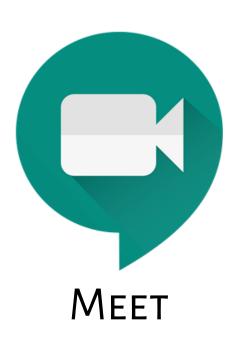

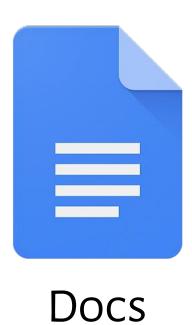

If you are sharing a tablet or other device with your brother or sister, you must make sure you are on your account!

The letter should be the first letter of your name, click the letter to see if it is your account...

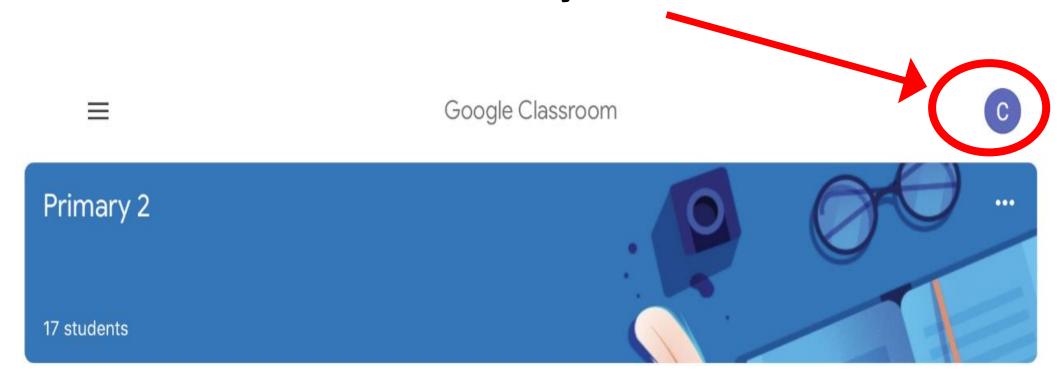

#### Click on your account and it will switch...easy!

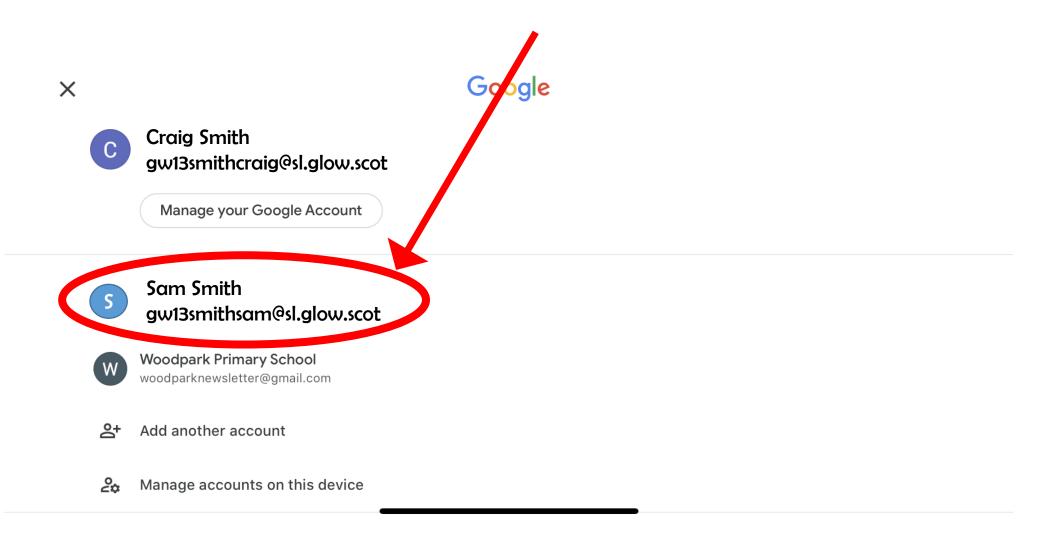